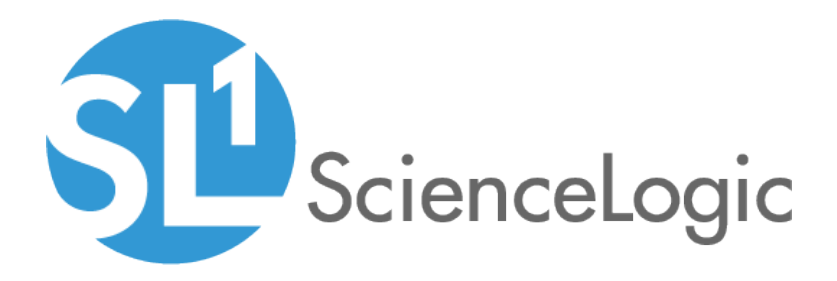

# User Interface Integration

SL1 version 11.1.0

## Table of Contents

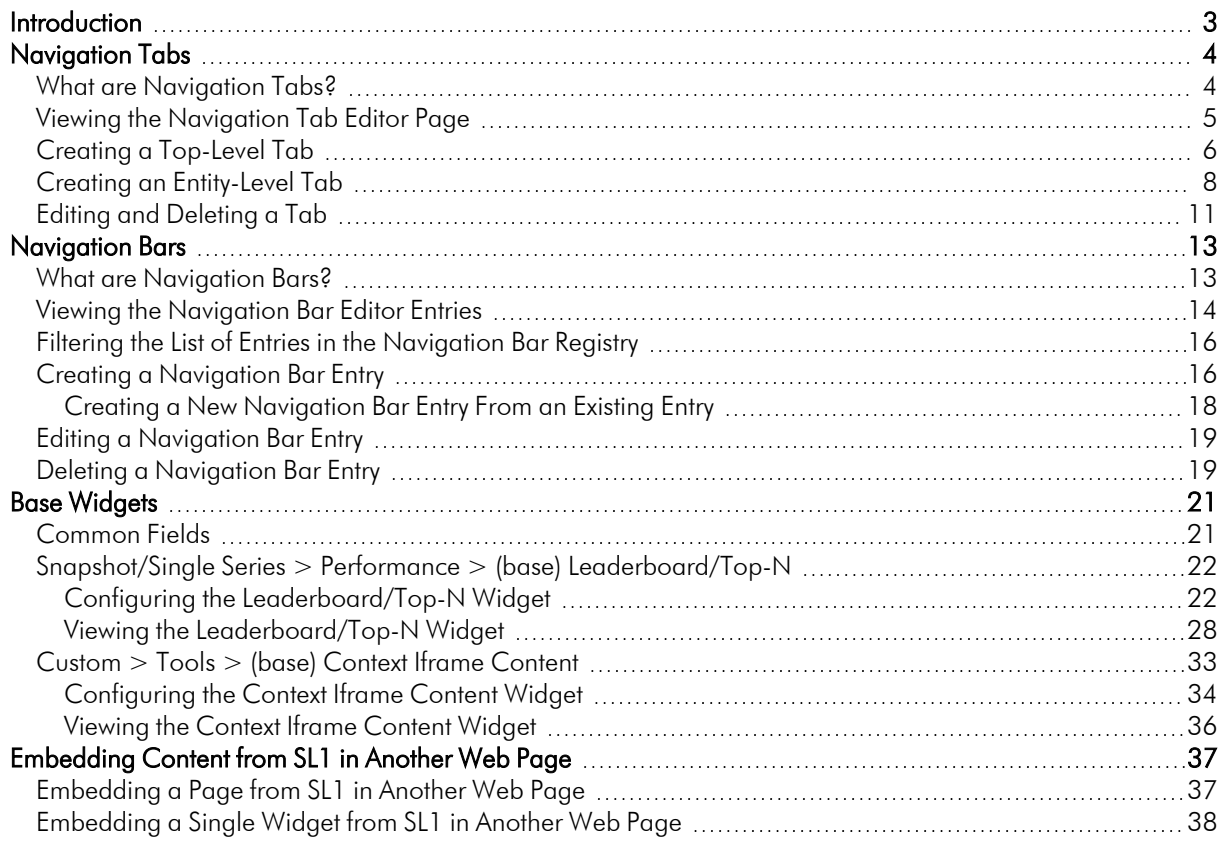

# **Chapter**

# **1**

## **Introduction**

#### <span id="page-2-0"></span>**Overview**

This manual describes how to use the classic user interface of SL1 to display information from external systems. You can do this with:

- **.** custom Navigation Bars
- **•** custom Navigation Tabs
- Embedded pages

Each of these methods is described in this manual.

## **Chapter**

# **2**

## **Navigation Tabs**

#### <span id="page-3-0"></span>**Overview**

This chapter describes how to view, create, and manage navigation tabs in SL1.

Use the following menu options to navigate the SL1 user interface:

- To view a pop-out list of menu options, click the menu icon  $( \equiv )$ .
- To view a page containing all the menu options, click the Advanced menu icon  $($ ...).

This chapter includes the following topics:

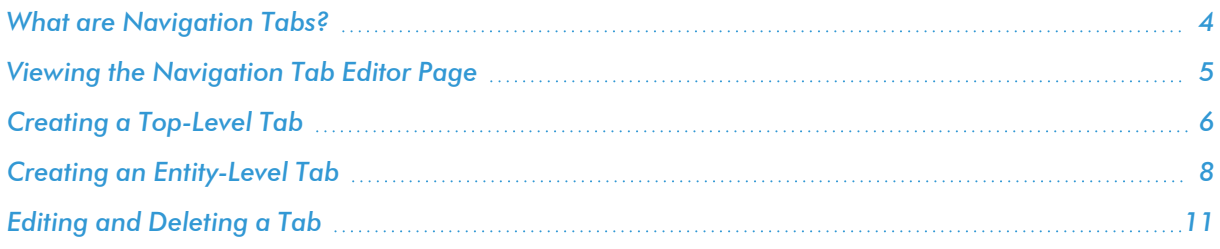

#### <span id="page-3-1"></span>What are Navigation Tabs?

*Navigation Tabs* are the menu option panes that appear at the top of the page or at the top of some panels in the classic SL1 user interface.

SL1 allows you to create custom top-level navigation tabs, or add a navigation tab in the Device Administration panel, the Organization Administration panel, or the Asset panel. The new tab can lead to an external page in your network (for example, a web-based control panel), to another page in SL1, or to an external website.

Top-level tabs appear with the other default tabs in SL1 (for example, the [Views] tab or the [Tickets] tab).

Entity tabs can be created for the Device Administration panel, Organization Administration panel, and/or the Asset panel. You can define access permissions for top-level and entity tabs, and define where they are visible.

#### <span id="page-4-0"></span>Viewing the Navigation Tab Editor Page

The Navigation Tab Editor page displays a list of tabs that have been created in SL1. From the Navigation Tab Editor page you can also create, edit, and delete a top-level or entity tab. To view a list of created tabs in the Navigation Tab Editor page:

- 1. Go to the **Navigation Tab Editor** page (System > Customize > Navigation Tabs).
- 2. The Tab Registry pane at the bottom of the Navigation Tab Editor page displays a list of created tabs. For each tab, the Navigation Tab Editor page displays the following information:

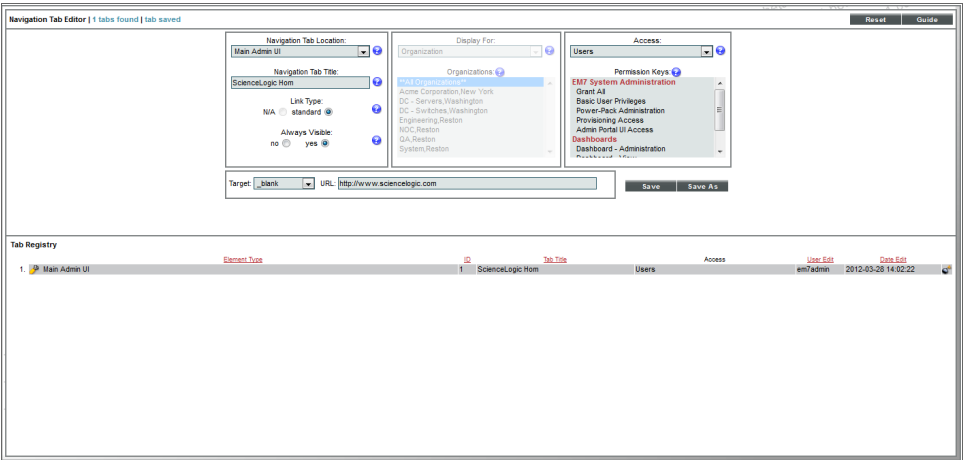

- **Element Type**. Specifies if the tab is a top-level tab or entity level tab.
	- <sup>o</sup> A top level tab is defined as *Main Admin UI*.
	- <sup>o</sup> An entity level tab is displayed as *Device*, *Organization*, or *Asset*.
- ID. Numeric identifier automatically assigned to the tab by SL1.
- **Tab Title**. Name given to the tab.
- <sup>l</sup> *Access*. Type of user account that can access the tab. Options are *Administrators* or *Users*.
- **.** User Edit. User who created or last edited the tab.
- **Date Edit**. Time the tab was created or last edited.

### <span id="page-5-0"></span>Creating a Top-Level Tab

In the **Navigation Tab Editor** page you can create a top-level tab that will appear with the default top-level tabs in SL1. The new tab can contain only a URL and will display the page specified in the URL you have designated. The URL can lead to a page in SL1 or a page in an external website (for example, a web-based control panel).

To create a new top-level tab:

- 1. Go to the **Navigation Tab Editor** page (System > Customize > Navigation Tabs).
- 2. In the Navigation Tab Editor page, select the [Reset] button to clear any fields from the Editor pane.
- 3. In the **Editor** pane at the top of the page, supply a value in each field:

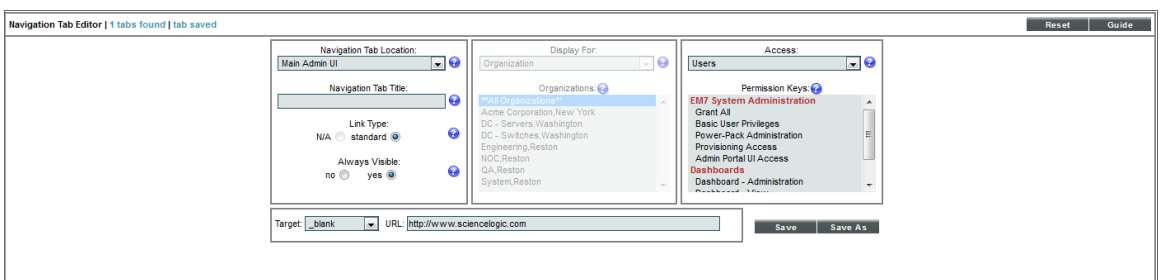

- Navigation Tab Location. Specifies whether to display the new tab as a top-level tab in SL1 or as part of the Organization Administration panel, Device Administration panel, or Asset panel. Select:
	- <sup>o</sup> *Main Admin UI*. The new tab will appear as a top-level tab in SL1.
- Navigation Tab Title. Tab's label. This is the text that users will see on the tab.
- Link Type. For future use. Do not use this field.
- Always Visible. Specifies whether or not users who are not allowed to access the tab will be able to view the tab in SL1. Choices are:
	- <sup>o</sup> *No*. Tab will not appear in SL1 for users who do not have the appropriate permission keys to access the tab.
	- <sup>o</sup> *Yes*. Tab will always appear in SL1 and will be visible to users who do not have the appropriate permission keys to access the tab.
- <sup>l</sup> *Display For*. If you selected *Main Admin UI* in the *Navigation Tab Location* field, this field is grayed out.
- <sup>l</sup> *Entity Selector*. If you selected *Main Admin UI* in the *Navigation Tab Location* field, this field is grayed out.
- **Access**. Users who will be allowed to access the tab, based on the type of user account. The choices are:
	- <sup>o</sup> *Administrators*. Only users with account type "administrator" are allowed to access this tab.
	- <sup>o</sup> *Users*. Both users with account type "user" and users with account type "administrator" are allowed to access this tab.
- **Permission Keys**. Select zero, one, or more access keys in this field. To access this tab, a user account must be granted at least one of the selected access keys. Access Keys are defined by the SL1 system administrator from the Access Keys page (System  $>$  Manage  $>$  Access Keys).
- **Target**. Specifies how the URL will be opened after the tab has been selected. Choices are:
	- $\circ$  self. The specified URL will open and replace SL1 in your browser.
	- <sup>o</sup> *\_blank*. The specified URL will open in a new tab or new window, and SL1 will remain available in a separate tab or window.
	- <sup>o</sup> *Zoombox*. The specific URL will be opened in a new window in front of SL1.
	- <sup>o</sup> *iframe*. The specific URL will open in the pane below the header and top-level navigation tabs. For example, if you select *iframe* and enter "http://www.sciencelogic.com/" in the *URL* field, the following page is displayed when the tab is selected:

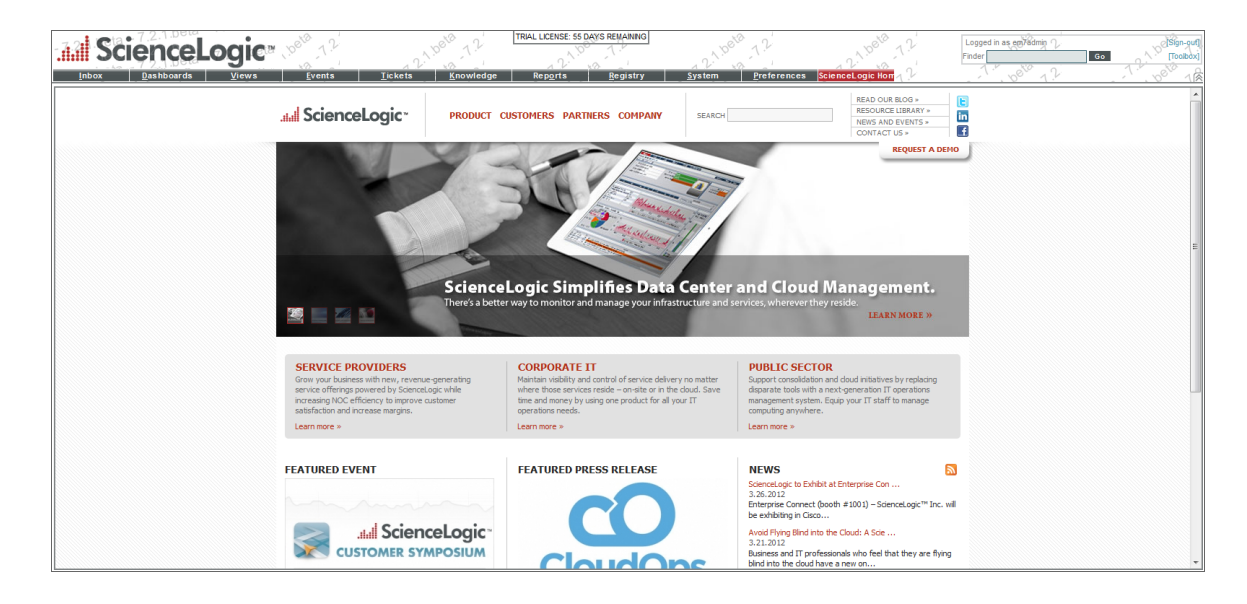

- **URL**. Full URL or link for the page that will be displayed in the tab.
- 4. Select the [Save] button to save the tab. The tab will be displayed with the default top-level tabs and will lead to the URL you have specified.

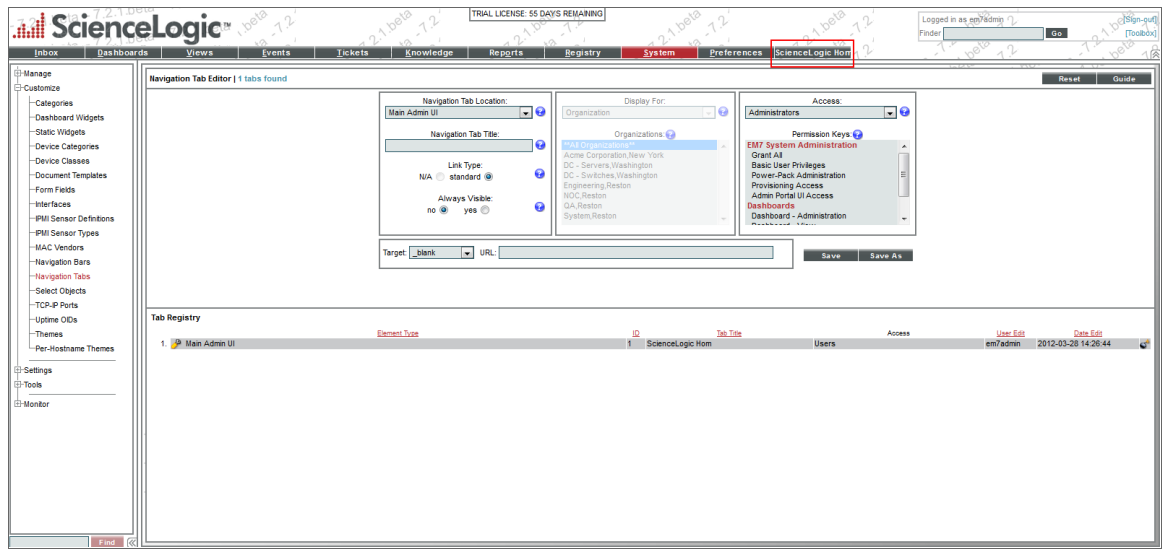

#### <span id="page-7-0"></span>Creating an Entity-Level Tab

An entity-level tab can be created in the Device Administration panel, Organization panel, or the Asset panel. You can create an entity-level tab from the Navigation Tab Editor page. To create an entity-level tab:

- 1. Go to the **Navigation Tab Editor** page (System > Customize > Navigation Tabs).
- 2. In the Navigation Tab Editor page, select the [Reset] button to clear any fields from the Editor pane.
- 3. In the Editor pane at the top of the page, supply a value in each field:

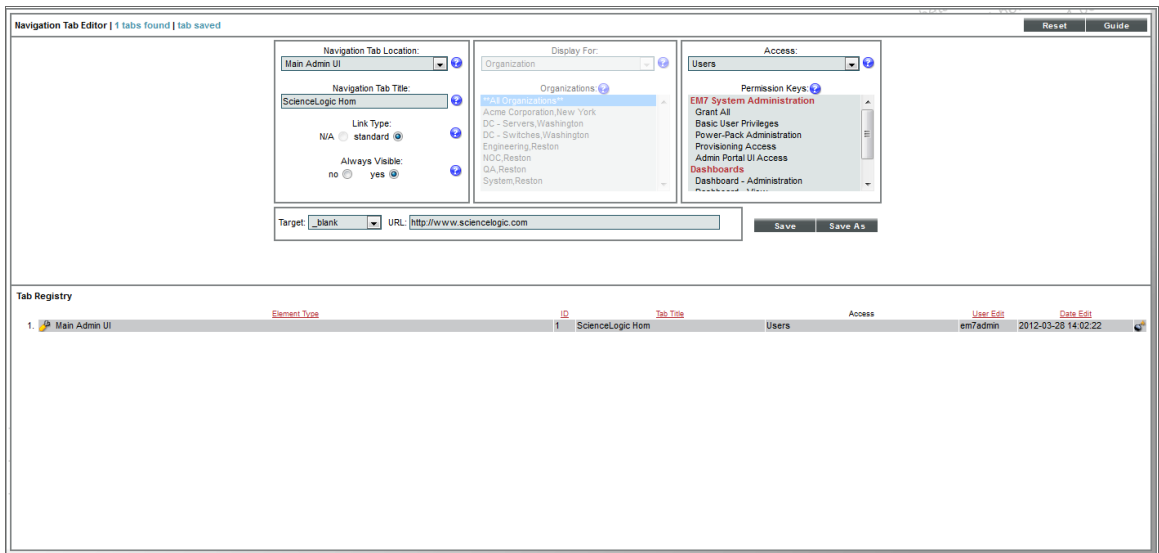

- Navigation Tab Location. Specifies whether to display the new tab as a top-level tab in SL1 or as part of the Organization Administration panel, Device Administration panel, or Asset panel. Select:
	- <sup>o</sup> *Entity Page(s)*. The new tab will appear as part of the Organization Administration panel, Device Administration panel, or Asset panel.
- Navigation Tab Title. Tab's label. This is the text that users will see on the tab.
- Link Type. For future use. Do not use this field.
- Always Visible. Specifies whether or not users who are not allowed to access the tab will be able to view the tab in SL1. Choices are:
	- <sup>o</sup> *No*. Tab will not appear in the product for users who do not have the appropriate permission keys to access the tab.
	- <sup>o</sup> *Yes*. Tab will always appear in the product and will be visible to users who do not have the appropriate permission keys to access the tab.
- Display For. In this field, you specify the area in SL1 where you want to the tab to appear. The choices are:
	- <sup>o</sup> *Organization*. The new tab will appear in the Organization Administration panel for selected organizations.
	- <sup>o</sup> *Device*. The new tab will appear in the Device Administration panel for selected devices.
	- <sup>o</sup> *Asset*. The new tab will appear in the Asset Administration panel for selected assets.
- <sup>l</sup> *Entity Selector*. Depending on the entity you selected in the *Display For* field, you can select which organization/device/asset(s) will display the new tab in this field. You can choose to display the new tab in the panel for all, one, or multiple organizations/devices/assets.
	- <sup>o</sup> To select all entities, select the entry *All Organizations/Devices/Assets*
	- <sup>o</sup> To select a single organization/device/asset, highlight it.
	- $\circ$  To select multiple organizations/devices/assets, left click while holding down the  $\le$ Shift $\ge$  key.
- **Access**. Users who will be allowed to access the tab, based on the type of user account. The choices are:
	- <sup>o</sup> *Administrators*. Only users with account type "administrator" are allowed to access this tab.
	- <sup>o</sup> *Users*. Both users with account type "user" and users with account type "administrator" are allowed to access this tab.
- **Permission Keys**. Select zero, one, or more access keys in this field. To access this tab, a user account must be granted at least one of the selected access keys. Access Keys are defined by the system administrator from the **Access Keys** page (System  $>$  Manage  $>$  Access Keys). To learn more about access keys and permissions, see the *Access Permissions* manual.
- **Target**. Specifies how the URL will be opened once the tab has been selected. Choices are:
	- o self. The specified URL will open and replace SL1 in your browser.
	- o blank. The specified URL will open in a new tab or new window, and SL1 will remain available in a separate tab or window.
	- <sup>o</sup> *zoombox*. The specific URL will be opened in a new window in front of SL1.
	- <sup>o</sup> *iframe*. This option is available only if *Device* is selected in the *Display For* field. The specific URL will open in the pane below the read-only information in the Device Administration panel. For example, if you select *iframe* and enter "http://www.sciencelogic.com/" in the *URL* field, the following page is displayed when the tab is selected:

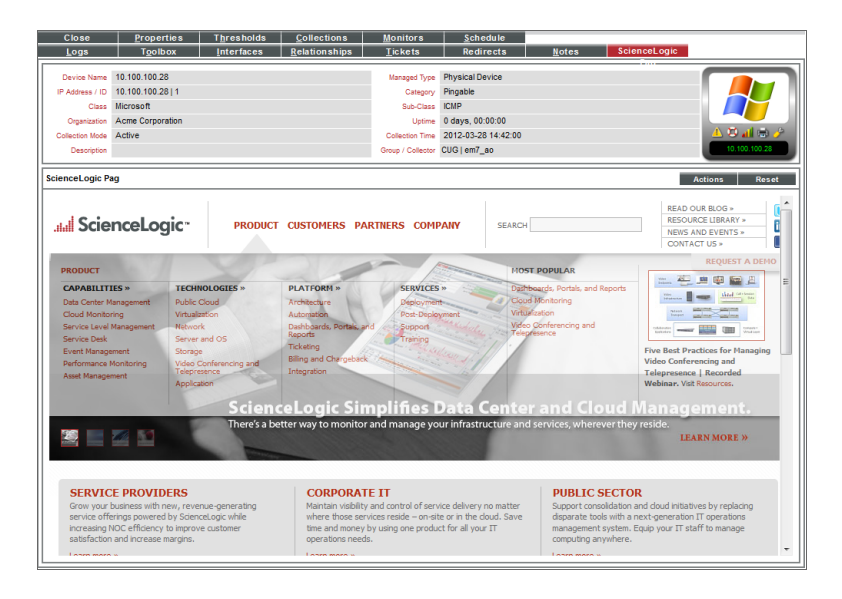

**.** URL/Link. Full URL or link for the page that will be displayed in the tab.

Select the [Save] button to save the tab. The tab will be displayed in the Device Administration panel, Organization Administration panel, or Asset Administration panel as you have specified. For example, if you created an entity-level tab for the Device Administration panel, it could appear similar to the image below:

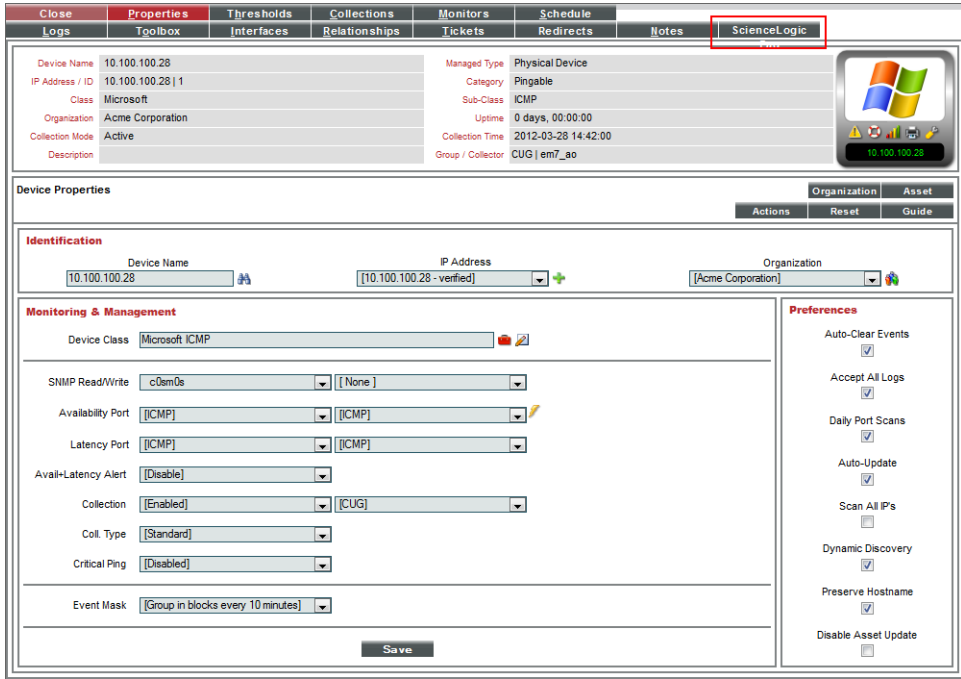

### <span id="page-10-0"></span>Editing and Deleting a Tab

After you have created a custom navigation tab you can edit and delete it from the Navigation Tab Editor page. You can edit one or more parameters of a custom tab. You can also delete a custom tab.

To edit a custom tab:

- 1. Go to the **Navigation Tab Editor** page (System > Customize > Navigation Tabs).
- 2. In the Navigation Tab Editor page, select the [Reset] button to clear any fields from the Editor pane.
- 3. In the Tab Registry pane at the bottom of the page, find the tab you want to edit. Select its wrench icon ( $\bullet$ ).
- 4. The **Editor** pane (at the bottom of the page) is populated with values from the selected tab.
- 5. To save your changes, select the [Save] button.
- 6. If you would like to save your changes as a new tab without making changes to the tab you selected to edit, supply a new name in the *Navigation Tab Title* field and select the [Save As] button. The new tab will be added to the Navigation Tab Editor page.

You can delete a custom navigation tab from the **Navigation Tab Editor** page. You can delete only one custom tab at a time.

To delete a custom navigation tab:

- 1. Go to the **Navigation Tab Editor** page (System > Customize > Navigation Tabs).
- 2. In the Tab Registry pane, find the navigation tab you want to delete. Select its bomb icon  $\left(\bigcirc^{n}\right)$ .
- 3. You will be prompted to confirm the tab deletion. Select the [OK] button to delete the navigation tab. Select the [Cancel] button to return to the Navigation Tab Editor page.

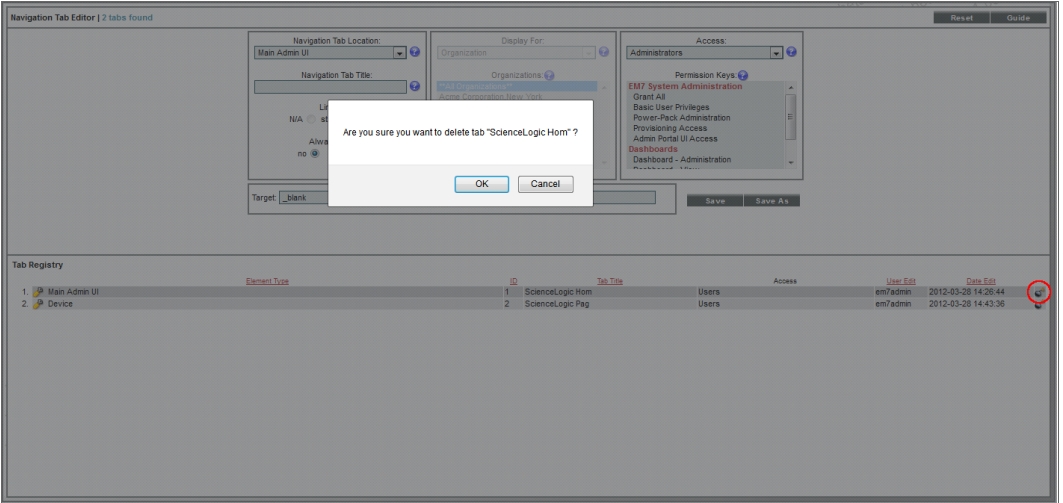

## **Chapter**

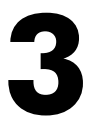

## **Navigation Bars**

#### <span id="page-12-0"></span>**Overview**

This chapter describes how to view, create, and manage navigation bars in SL1.

Use the following menu options to navigate the SL1 user interface:

- To view a pop-out list of menu options, click the menu icon  $( = )$ .
- To view a page containing all the menu options, click the Advanced menu icon (  $\cdots$  ).

This chapter includes the following topics:

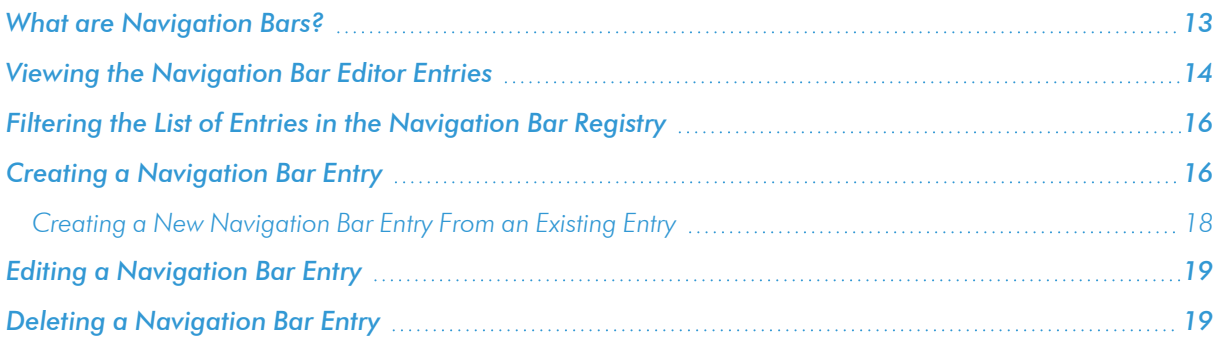

## <span id="page-12-1"></span>What are Navigation Bars?

*Navigation Bars* (or "NavBars", for short) are the menu option panes that appear on the left side of the page in the classic SL1 user interface.

SL1 allows you to add new entries to the NavBar panes that appear on some pages. You can add new entries to the NavBar panes for the following top-level tabs:

- [System]
- [Registry]
- [Reports]
- [Preferences]
- [Knowledge]

CAUTION: Due to security vulnerabilities, ScienceLogic recommends that customers who installed SL1 prior to 8.9.2 disable the Knowledge Base. For details, see the release notes for version 8.9.2 of SL1.

NOTE: Advanced users can associate a custom-written Java executable with a navigation bar entry. Contact ScienceLogic for information on creating a new navigation bar entry using a Java executable.

#### <span id="page-13-0"></span>Viewing the Navigation Bar Editor Entries

You can view the list of all existing entries in each navigation bar for the tabs listed above in the **Navigation Bar Editor** page. The **Navigation Bar Editor** page contains two panes:

- The Navigation Bar Editor, where you can create and edit custom Navigation Bar entries.
- The Navigation Bar Registry, where you can view a list of all Navigation Bar entries, including the default entries defined by ScienceLogic.

NOTE: You cannot edit the NavBar entries that are included in SL1 by default.

This section will discuss the **Navigation Bar Registry** pane. To view the list of all existing navigation bar entries:

- 1. Go to the **Navigation Bar Editor** page (System  $>$  Customize  $>$  Navigation Bars).
- 2. The Navigation Bar Editor in the lower half of the page displays the entries for each tab. By default, the registry pane displays a list of entries that appear under the [System] tab. You can view the entries for other tabs by using the *Interface Filter* drop-down. To learn how to use the *Interface Filter* drop-down, see the section *Filtering the List of Entries in the [Navigation](#page-15-0) Bar Registry*.
- 3. The Navigation Bar Registry pane displays the following about each entry:

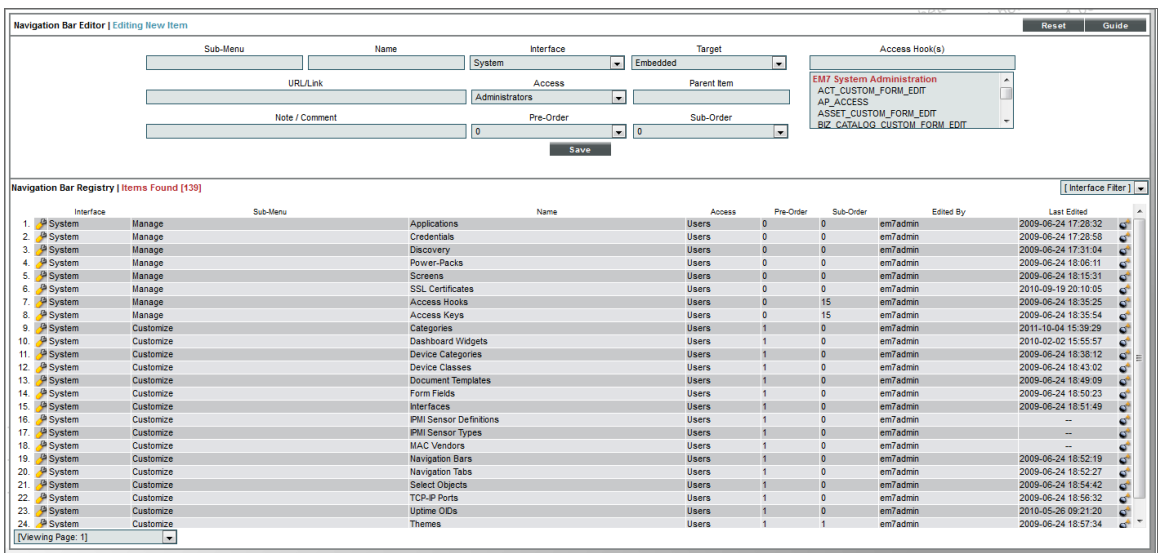

- **Interface**. The top-level tab in SL1 where the NavBar entry will appear. The choices are:
	- <sup>o</sup> *System*
	- <sup>o</sup> *Registry*
	- <sup>o</sup> *Reports*
	- <sup>o</sup> *Preferences*
	- <sup>o</sup> *Knowledge Base*
- **Sub-Menu**. Sub-heading within the navigation bar, under which the navigation bar entry will appear.
- **Name**. Name of the navigation bar entry.
- **Access**. Users who will be allowed to access the navigation bar entry, based on the type of user account. The choices are:
	- <sup>o</sup> *Administrators*. Only users with account type "administrator" are allowed to access this navigation bar entry.
	- <sup>o</sup> *Users*. Both users with account type "user" and users with account type "administrator" are allowed to access this navigation bar entry.
- **Pre-Order**. Defines the sort order for the sub-menu.
- Sub-Order. Sort order for the entries in each sub-menu. The lowest numbered entry appears first under the sub-menu; the highest numbered entry appears last in the sub-menu.
- **Edited By**. Name of the user who last edited this entry.
- Last Edited. Date and time entry was last edited.

### <span id="page-15-0"></span>Filtering the List of Entries in the Navigation Bar Registry

The Navigation Bar Editor page includes an [Interface Filter] option to view entries for only a specific tab: [System], [Registry], [Reports], [Preferences], or [Knowledge].

To filter the list of entries in the Navigation Bar Registry:

- 1. Go to the **Navigation Bar Editor** page (System > Customize > Navigation Bars).
- 2. In the Navigation Bar Registry pane, select the [Interface Filter] field to filter the list of entries by a specific tab. The choices are:

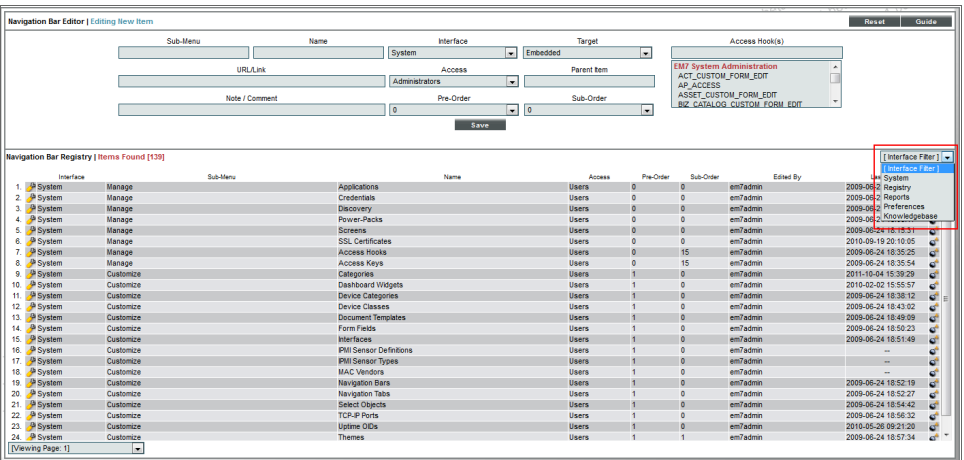

- [System]. Only NavBar entries that appear in the [System] tab will be displayed.
- [Registry]. Only NavBar entries that appear in the [Registry] tab will be displayed.
- [Reports]. Only NavBar entries that appear in the [Reports] tab will be displayed.
- [Preferences]. Only NavBar entries that appear in the [Preferences] tab will be displayed.
- [Knowledge]. Only Navigation Bar entries that appear in the [Knowledge] tab will be displayed.
- 3. After selecting one of the filter options, the entries in the Navigation Bar Registry pane will be filtered to display entries from only the selected tab.

#### <span id="page-15-1"></span>Creating a Navigation Bar Entry

You can create a custom navigation bar entry to link to an external website or page in SL1. You can create a custom navigation bar entry from the Navigation Bar Editor page.

To create a new navigation bar entry:

- 1. Go to the **Navigation Bar Editor** page (System  $>$  Customize  $>$  Navigation Bars).
- 2. In the Navigation Bar Editor page, select the [Reset] button to clear any fields in the Navigation Bar Editor pane.
- 3. In the **Editor** pane, define values in the following fields:
	- **Sub-Menu**. Top-level category in the navigation bar under which the new entry will appear. This category is not a link itself, but instead is a heading under which to group links. For example, for the NavBar entry that leads to the current page, this value would be "Customize". You can specify an existing sub-menu or define a new sub-menu. This field can contain any combination of alphanumeric characters, with a maximum length of 32 characters.
	- Name. Name of the link as it will appear in the NavBar. This field can contain any combination of alphanumeric characters, with a maximum length of 32 characters.
	- Interface. The top-level tab in SL1 where the NavBar entry will appears. The choices are:
		- <sup>o</sup> [System]
		- <sup>o</sup> [Registry]
		- <sup>o</sup> [Reports]
		- <sup>o</sup> [Preferences]
		- <sup>o</sup> [Knowledge]
	- Target. Specifies the HTML "target" for the new link. This field specifies how the URL will be displayed. The choices are:
		- <sup>o</sup> *Embedded*. Includes a browser plug-in in the current window.
		- <sup>o</sup> *Popup*. Opens the URL in a separate window, on top of the current page.
		- <sup>o</sup> *iframe*. Opens the URL in a frame within the current page.
		- <sup>o</sup> *\_self*. Opens the URL in the currently active window (usually the frame to the right of the navigation bar).
		- <sup>o</sup> blank. Opens the URL in a new window.
	- URL/Link. The URL of the page that is displayed when a user selects the navigation bar item. This can be the URL of a page in SL1 or the URL of a page outside SL1. This field can contain any combination of alphanumeric characters, with a maximum length of 128 characters. Forward slash ( / ), underscore ( \_ ), and question mark (?) are allowed.
	- **Access**. Users who will be allowed to access the NavBar entry, based on the type of user account. The choices are:
		- <sup>o</sup> *Administrators*. Only users with account type "administrator" are allowed to access this navigation bar entry.
		- <sup>o</sup> *Users*. Both users with account type "user" and users with account type "administrator" are allowed to access this NavBar entry.
- Parent Item. This field is not currently used.
- **Note/Comment**. Any notes or comments about the entry.
- Pre-Order. Sort order for the sub-menu. The lowest numbered sub-menu appears first in the navigation bar; the highest numbered sub-menu appears last in the navigation bar. If all sub-menus in a navigation bar have the same number, SL1 sorts the sub-menus alphabetically.

Note: When creating a new entry in a navigation bar entry and in an existing sub-menu, you must retain the pre-order already defined for the sub-menu.

- Sub-Order. Sort order for the entries in each sub-menu. The lowest numbered entry appears first under the sub-menu; the highest numbered entry appears last in the sub-menu. If all entries in a submenu have the same number, SL1 sorts the entries alphabetically.
- **Access Key(s)**. The access key required to access the entry in the NavBar. Access Keys define the tabs and pages users have access to and the actions that a user may perform. These Access Keys are defined by the system administrator from the **Access Keys** page (System  $>$  Manage  $>$  Access Keys). To learn more about Access Keys, see the *Access Permissions* manual.
- 4. Select the **[Save]** button to save the new entry. To view the new entry, go to the page where the new entry resides and refresh the page. The new entry will appear in the NavBar.

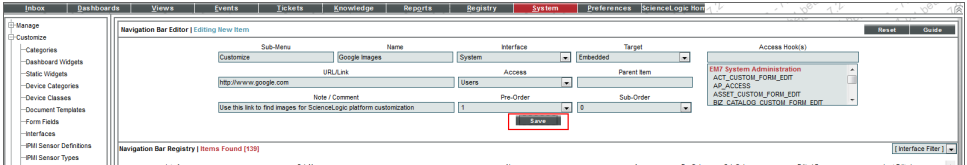

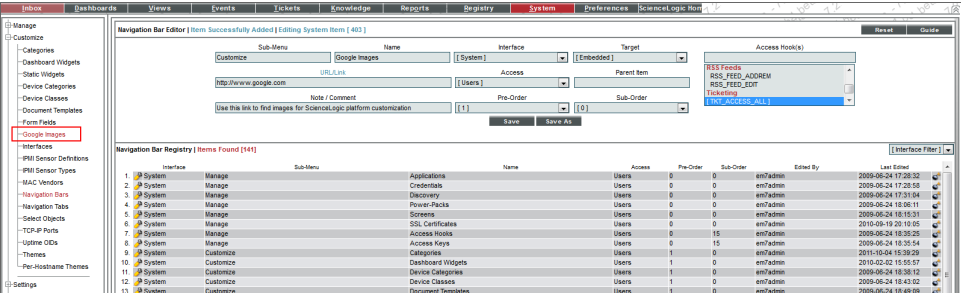

#### <span id="page-17-0"></span>Creating a New Navigation Bar Entry From an Existing Entry

You cannot edit a default NavBar entry. However, you can create a new navigation bar entry from an existing default entry. For example, if you wanted to create a new navigation bar in the "Customize" sub-menu, you could add an entry by selecting an existing NavBar and editing its information. To create a new NavBar entry from an existing entry:

- 1. Go to the **Navigation Bar Editor** page (System  $>$  Customize  $>$  Navigation Bars).
- 2. Use the *Interface Filter* field to find the existing entry you want to copy. In the Navigation Bar Registry pane (at the bottom of the page), find the entry you want to use as a template and select its grayed-out wrench icon  $($ .
- 3. The **Editor** pane at the top of the **Navigation Bar Editor** pane will be populated with the values from the selected entry. You can edit one or more of these fields.
- 4. To save the new navigation bar entry, select the [Save As] button. The information for the original, existing NavBar entry you selected will not be overwritten.
- 5. To view the new entry, go to the page where the new entry resides and refresh the page. The new entry will appear in the NavBar.

#### <span id="page-18-0"></span>Editing a Navigation Bar Entry

In the Navigation Bar Editor page, you can edit a custom entry for a NavBar. You cannot edit a default entry for a navigation bar.

To edit a custom entry for a navigation bar:

- 1. Go to the **Navigation Bar Editor** page (System > Customize > Navigation Bars).
- 2. In the Navigation Bar Editor page, use the *Interface Filter* field to find the entry you want to edit.
- 3. In the Navigation Bar Registry pane, find the entry you want to edit. Select its wrench icon  $(2^2)$ .
- 4. The Navigation Bar Editor pane will be populated with values from the selected entry.
- 5. To save your edits, select the [Save] button.
- <span id="page-18-1"></span>6. To create a new NavBar entry without overwriting entry you selected, click the [Save As] button.

#### Deleting a Navigation Bar Entry

In the Navigation Bar Editor page, you can delete a custom entry from a NavBar. You cannot delete a default entry from a NavBar.

To delete a custom entry from a NavBar:

CAUTION: : Use caution when deleting an entry from a NavBar. If you decide to delete an entry, be sure to note its field values, so you can restore the entry if necessary.

- 1. Go to the **Navigation Bar Editor** page (System  $>$  Customize  $>$  Navigation Bars).
- 2. In the Navigation Bar Editor page, use the *Interface Filter* field to find the entry you want to delete.
- 3. In the **Navigation Bar Registry** pane, find the entry you want to delete. Select its bomb icon  $(9)$ .

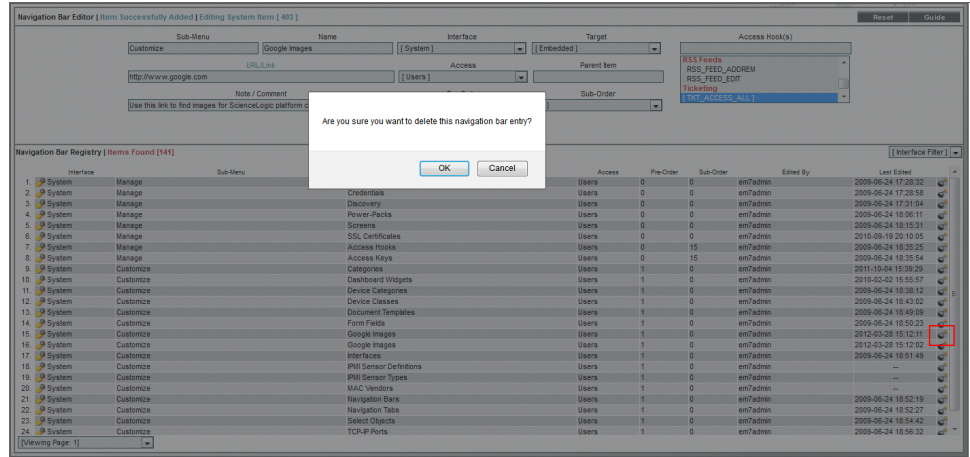

4. You will be prompted to confirm the NavBar entry. Select the [OK] button to delete the entry from the NavBar. Select the [Cancel] button to cancel the deletion and return to the Navigation Bar Editor page.

# **Chapter**

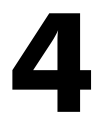

## **Base Widgets**

#### <span id="page-20-0"></span>**Overview**

The classic version of the SL1 user interface includes several built-in (base) widget definitions that are designed to display most of the data in SL1.

This chapter describes how to configure these base widgets and what is displayed in each base widget. It includes the following topics:

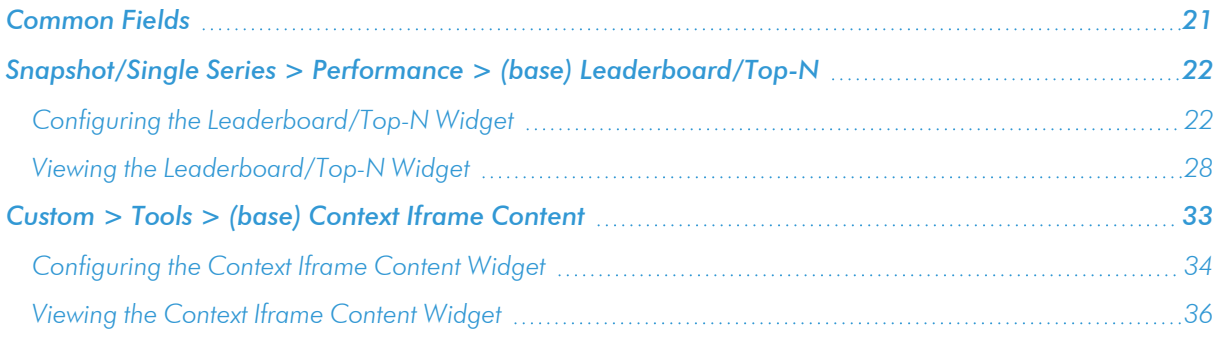

NOTE: For descriptions of additional widgets, see the *Dashboards* manual.

## <span id="page-20-1"></span>Common Fields

The following fields appear in *all* widget configuration panes:

- Widget Name. Enter a title for the widget. This title is displayed in the header that appears at the top of the widget. If you leave the default value of "{auto}" in this field, SL1 will automatically generate a title for the widget based on what is currently being displayed in the widget.
- <sup>l</sup> *Widget Refresh Rate*. Specify how frequently the widget will be automatically updated with new data. The choices are:
	- <sup>o</sup> *Widget Default*. The widget will refresh at its default refresh rate, as defined by the widget developer. You can view and edit the default refresh rate in the Dashboard Widgets page (System > Customize > Classic Dashboard Widgets) by selecting the wrench icon  $(\mathcal{F})$  for a widget.
	- <sup>o</sup> *Auto-refresh disabled*. The widget will not automatically refresh.
	- <sup>o</sup> *1 minute*. The widget will automatically refresh every minute.
	- <sup>o</sup> *5 minutes*. The widget will automatically refresh every 5 minutes.
	- <sup>o</sup> *10 minutes*. The widget will automatically refresh every 10 minutes.
	- <sup>o</sup> *15 minutes*. The widget will automatically refresh every 15 minutes.
	- <sup>o</sup> *30 minutes*. The widget will automatically refresh every 30 minutes.
	- <sup>o</sup> *45 minutes*. The widget will automatically refresh every 45 minutes.
	- <sup>o</sup> *1 hour*. The widget will automatically refresh once an hour.

NOTE: For widgets with a *Display Type* option, if you do not select a display type for the widget, the dashboard automatically defaults to the first display type in the list of display types for that widget.

### <span id="page-21-0"></span>Snapshot/Single Series > Performance > (base) Leaderboard/Top-N

The Leaderboard/Top-N widget displays utilization statistics for a specific performance metric. The widget displays utilization for the devices with the highest or lowest values for the performance metric.

You can configure this widget to use a *Custom URL* that points outside SL1. The *Custom URL* field affects what is displayed when a user clicks on a data point in a graph. You can specify that an external URL is displayed. You can use variables to include information from SL1about the data point (like device name or interface ID) in the URL.

#### <span id="page-21-1"></span>Configuring the Leaderboard/Top-N Widget

To configure a Leaderboard/Top-N widget, supply values in the following fields:

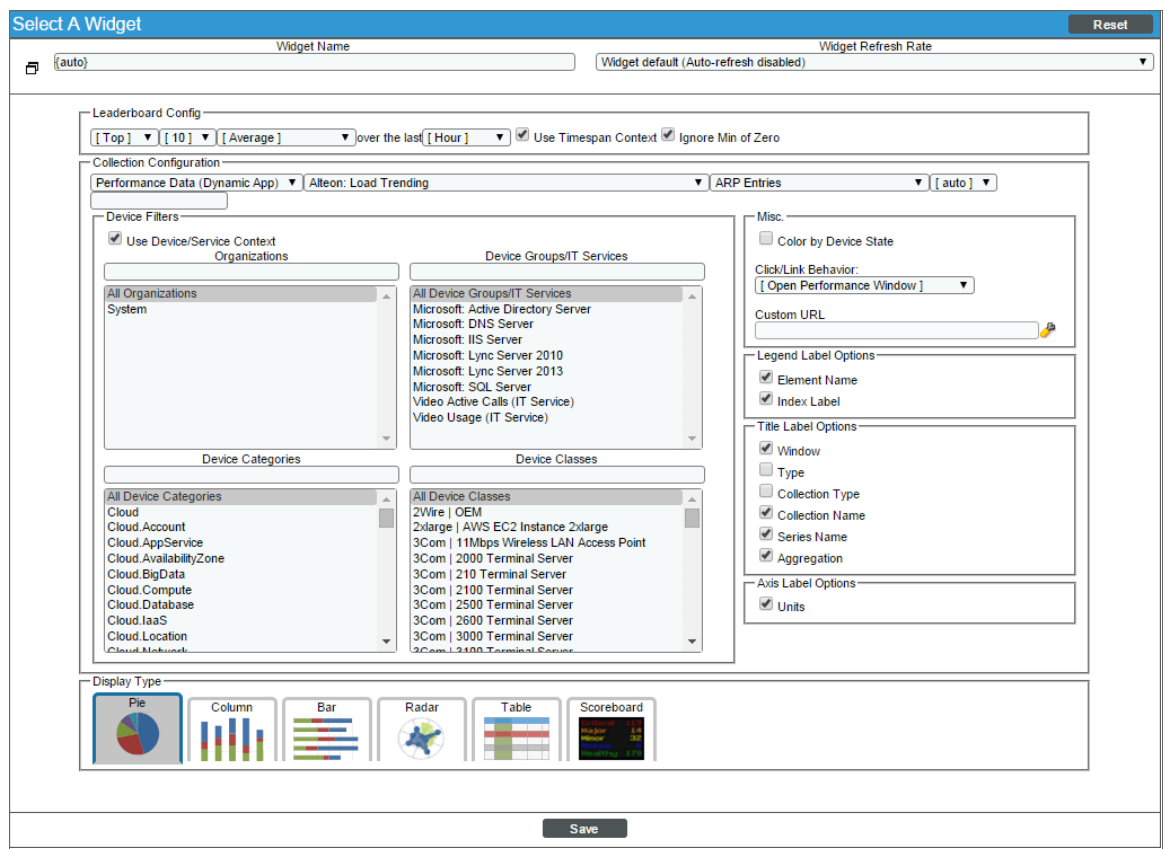

- Leaderboard Config. Select the devices or IT Services that will be included in the graph.
	- <sup>o</sup> Specify whether the graph will display devices with the highest (*Top*) or lowest (*Bottom*) utilization for the selected metric.
	- <sup>o</sup> Select the number of devices to include in the widget.
	- <sup>o</sup> Select whether the *Average*, *Minimum*, *Maximum*, *Total*, or *Standard Deviation* of the metric over the selected time period should be used.
	- <sup>o</sup> Select the time period over which the metric should be evaluated. Choices are *Hour* or *24 Hours*.
	- <sup>o</sup> *Use Timespan Context*. If you select this checkbox, the time period over which the metric will be evaluated can be selected in another widget in the dashboard.
	- <sup>o</sup> *Ignore Min of 0*. If you select this checkbox, the widget will not include devices with a value of zero for the selected metric over the selected time period.
- **Collection Configuration**. Select the metric for the widget using the following fields:
	- <sup>o</sup> *Collection Type*. Select the source of data that will be displayed in the widget.
	- <sup>o</sup> *Collection*. Select the type of metric that will be displayed in the widget. The options available in this field are based on your selection in the *Collection Type* field.
- <sup>o</sup> *Series*. If applicable, select the specific metric to display in the widget. The options available in this field are based on your selection in the *Collection* field.
- <sup>o</sup> *Scale Prefix*. Allows the user to select a unit scale for the widget's y-axis that is appropriate for their data series. If the user does not select a scale prefix, the widget will auto-scale the y-axis to an appropriate scale based on the values being displayed.
- <sup>o</sup> *Filter*. For Dynamic Applications, the *Filter* field will match indexes and/or labels; for interfaces the *Filter* field will match ifName/ifDescr/ifAlias or interface tags; for monitors (port, CV, process, etc.), the *Filter* field will match the appropriate unique element of that monitor (port number, hostname, etc.).
- **Device Filters**. Select which devices will be evaluated for inclusion in the widget. You can limit the devices that will be included in the widget by selecting one or more *Organizations*, *Device Groups*, *IT Services*, *Device Categories*, or *Device Classes*.
	- NOTE: In widgets that allow you to filter the list of devices by the device class or device category, merged devices include special behavior. For merged devices, you can select either the device class or device category of the physical device or the device class or device category of the component device. If both device classes or device categories are selected, a merged device will appear twice in a single widget.
	- <sup>o</sup> If you select the *Use Device-related Context*, the list of devices that will be evaluated for inclusion in the widget can be selected in another widget in the dashboard.
- Misc. Additional settings that affect the display of the graph.
	- <sup>o</sup> *Use Old (Flash) Graphs*. This feature is no longer supported.
	- <sup>o</sup> *Color by Device State*. If you select this checkbox, each graphical element in the dashboard will be colorized based on device state.
	- <sup>o</sup> *Click/Link Behavior*. Select how the widget will behave if a user selects a graphical element in the widget.
		- Auto-Select Device/Service. When the dashboard is loaded the first entry in this widget is selected. The selected metrics control what is displayed in other widgets in the dashboard.
		- <sup>o</sup> No Action (Disabled). No action is performed.
		- $\circ$  Open Custom URL in Kiosk Mode. Use the selected entity to populate the variable(s) in a custom URL (specified in the *Custom URL* field). Display the populated custom URL in a kiosk window. In the *Custom URL* field, you must specify a URL to populate.
		- $\circ$  Open Custom URL in New Window. Use the selected entity to populate the variable(s) in the custom URL (specified in the *Custom URL* field). Display the populated custom URL in a new window. In the *Custom URL* field, you must specify a URL to populate.
- Open in Kiosk Mode. A new window opens and displays a time-series performance graph in kiosk mode. In kiosk mode, the options that are normally available in the Device Performance page will not be displayed. For example, if a service provider is configuring a dashboard for their customers, kiosk mode will allow the customer to drill-down to the raw data for a metric without giving them full access to the **Device Performance** page.
- Open Performance Window. A new window opens and displays a time-series performance graph of the selected metric.
- $\circ$  Select Device/Service. The selected metrics control what is displayed in other widgets in the dashboard.
- <sup>o</sup> *Custom URL*. Specify the custom URL that you want to populate with the *Open Custom URL* selection.

You can include one or more variables in a custom URL. You can use the variables in place of a value from SL1. Variables are surrounded in curly braces.

You can click the wrench icon ( $\rightarrow$ ) in the *Custom URL* field to open the field in a larger window. This window includes a Token Builder that enables you to build variables into the custom URL. When you select a series of tokens in the Token Builder pane, the corresponding variables are inserted into the custom URL.

The variables use the syntax:

 ${X,Y}$ where :

*X* is one of the following entities:

- deviceObject. Contains attributes associated with the selected device.
- interfaceObject. Contains attributes associated with the selected interface.
- serviceObject. Contains attributes associated with the selected IT service.
- $\bullet$  timespan. Contains attributes associated with the selected timespan.

*Y* is an attribute for that entity. For all entities except timespan, the available attributes are the attributes from the API that do not return lists or links (i.e. single fields). For timespan, you can specify the following attributes:

- $\bullet$  {timespan.start}
- <sup>l</sup> {timespan.end}
- <sup>l</sup> {timespan.duration}

The following are the most commonly used device attributes:

- *id*. The numeric ID of the device.
- **hostname**. The hostname of the device discovered via hostname discovery.
- **.** ip. The IP address SL1 uses to communicate with the device.
- **pame**. The name of the device.

**organization**. The organization of the device. If you use this attribute, you must specify the organization attribute that you want to use. If you use this attribute, you must use the following variable syntax:

```
{context.deviceObjects.<entity index>.organization.<organization
attribute>}
```
• Any Base or Extended Custom Attributes that have been added to your SL1 system.

The following are the most commonly used interface attributes:

**e** device. The device with which the interface is associated. If you use this attribute, you must specify the device attribute that you want to use. If you use this attribute, you must use the following variable syntax:

```
{context.interfaceObjects.<entity index>.device.<device attribute>}
```
**organization**. The organization with which the interface is associated. If you use this attribute, you must specify the organization attribute that you want to use. If you use this attribute, you must use the following variable syntax:

```
{context.interfaceObjects.<entity index>.organization.<organization
attribute>}
```
- **.** *ifIndex*. The SNMP index associated with the interface.
- **ifDescr**. The description of the interface.
- **e alias**. The alias of the interface.
- *name*. The name of the interface.

The following are the most commonly used IT service attributes:

- **.** service id. The numeric ID of the IT service.
- **.** service name. The name of the IT service.

The following are the most commonly used organization attributes:

- **company**. The name of the organization.
- **billing id**. The billing ID of the organization.
- **.** crm id. The CRM ID of the organization.

For example, a custom URL could be:

http://my.website.com/{deviceObject.id}

where {deviceObject.id} is the device selected in another widget.

- **Legend Label Options**. Specifies the information that is included in the legend for the widget. Choices are:
	- <sup>o</sup> *Element Names*. Displays the names of the device(s) or IT Service(s) in the legend.
	- <sup>o</sup> *Index Label*. If you selected a performance Dynamic Application in the *Collection* field, you use the *Index* field to select the data series to display in the widget. If you select the *Index Label* checkbox, the widget includes the name of the index in the legend.
- <sup>l</sup> *Title Label Options*. Each selected option will appear in the title of the widget. Choices are:
- <sup>o</sup> *Window*. Displays the value from the *Widget Name* field.
- <sup>o</sup> *Type*. Displays the value from the *Type* field.
- <sup>o</sup> *Collection Type*. Displays the value from the *Collection Type* field.
- <sup>o</sup> *Collection Name*. Displays the value from the *Collection* field.
- <sup>o</sup> *Series Name*. Displays the value from the *Series* field.
- <sup>o</sup> *Aggregation*. Displays the value from the *Aggregation* field.
- **Axis Label Options**. Select optional methods for labeling information on the X-axis. Choices are:
	- <sup>l</sup> *Units*. If this check box is selected, numbers along the X-axis include units of measurement; otherwise, units of measurement are not included.
- **.** Display Type. Select how the information will be displayed in the widget:
	- <sup>o</sup> *Pie*. Widget will be displayed in a pie graph. Displays each event as percentage of total events. Slice color represents the severity of the event.
	- <sup>o</sup> *Column*. Widget will be displayed in a bar graph. Displays number of occurrences on the y-axis. On the x-axis, displays each event in its own colored vertical bar. Bar color represents the severity of the event.
	- <sup>o</sup> *Horizontal Bar*. Widget will be displayed in a horizontal bar graph. Displays number of occurrences on the x-axis. On the y-axis, displays each event in its own colored horizontal bar. Bar color represents the severity of the event.
	- <sup>o</sup> *Radar*. Displays a multi-pointed, color-coded polygon or circle. Users determine if the radar is a polygon or circle by selecting *Arc* or *Line* in the *Grid Lines* field. Each point on the polygon or circle represents an event. The number of event instances is measured by the concentric rings. The number value of each concentric ring increases from center to perimeter.
	- <sup>o</sup> *Spreadsheet*. Widget will be displayed as a spreadsheet. Displays each event in its own row. Each event has its own column, with number of occurrences. Clicking on the event name displays the Event Console page, with only the occurrences of the selected event displayed.
	- <sup>o</sup> *Scoreboard*. For the selected events, displays each event name and the number of occurrences for each event. Events are ordered by severity, with critical first. Display is tally-style, in large format for easy viewing.
- **.** Display Options. Specify how the graph will be formatted.
	- <sup>o</sup> *Chart minimum*. You can accept the minimum value that SL1 determines, usually the lowest collected value or lowest calculated value (*Automatic*), or you can specify a minimum value (*Fixed Value*).
	- <sup>o</sup> *Chart maximum*. You can accept the maximum value that SL1 determines, usually the highest collected value or highest calculated value (*Automatic*), or you can specify a maximum value (*Fixed Value*).
	- <sup>o</sup> *Axis Scaling*. You can select either linear or logarithmic scaling for the widget.
	- <sup>o</sup> *Threshold value*. You can select *Enabled* and then enter a threshold value in this field. SL1 will then include a heavy line in the graph that indicates the threshold.
	- <sup>o</sup> *Severity ranges*. Select whether a low value (*Increasing*) or a high value (*Decreasing*) indicates a healthy state.
	- <sup>o</sup> *Severity Slider*. Use the sliders and/or supply values in the slider fields to define the range of values at which the metric is in a healthy, normal, minor, major, and critical state. If you select *Gauge* in the *Display Type* field, you can also define the minimum value and maximum value that will be displayed in the gauge.

#### <span id="page-27-0"></span>Viewing the Leaderboard/Top-N Widget

The Leaderboard/Top-N widget displays utilization statistics for a specific performance metric. The widget displays utilization for the devices with the highest or lowest values for the performance metric.

NOTE: If the Leaderboard/Top-N widget has been defined with the *Use Device-related Context* checkbox selected, and a selected Device Group or selected IT Service does not contain any devices, the Leaderboard/Top-N widget will display a message saying the context contains no devices.

For example, an instance of the Leaderboard/Top-N widget that is configured to display the 10 devices with the highest average latency in a bar graph looks like this:

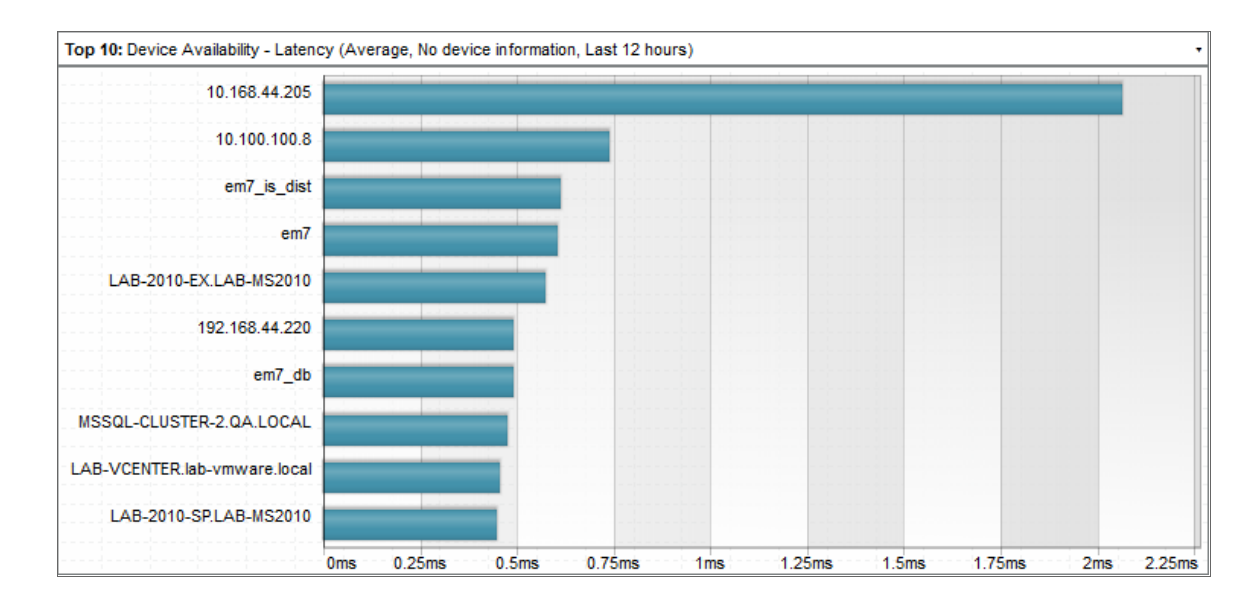

The Leaderboard/Top-N widget can be configured to display:

- Any performance metric collected by SL1.
- The devices with the highest or lowest minimum, maximum, average, total, or standard deviation for the selected performance metric during the last frequent normalization period (5 - 30 minutes), hourly normalization period, or daily normalization period.
- 5, 10, 15, 20, 25, 30, 35, 40, 45, or 50 devices. The selection of devices that will be evaluated for highest or lowest utilization can be limited to only devices in specific organizations, device groups, device categories, or device classes.

The following table lists the required Access Hooks (in addition to the "Dash:View" and "Dash:View Shared" Access Hooks) that users need to view specific types of data in the Leaderboard/Top-N Widget:

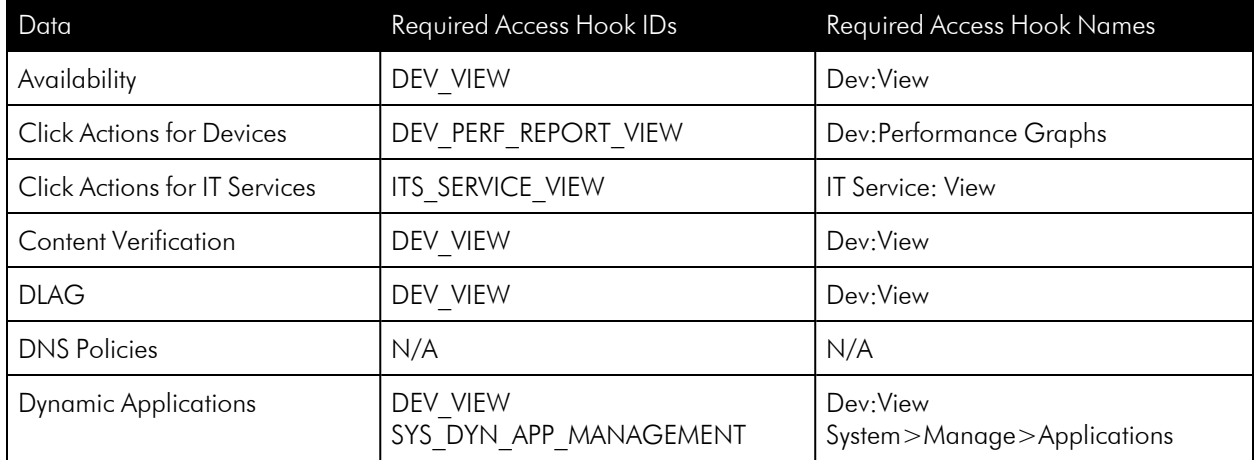

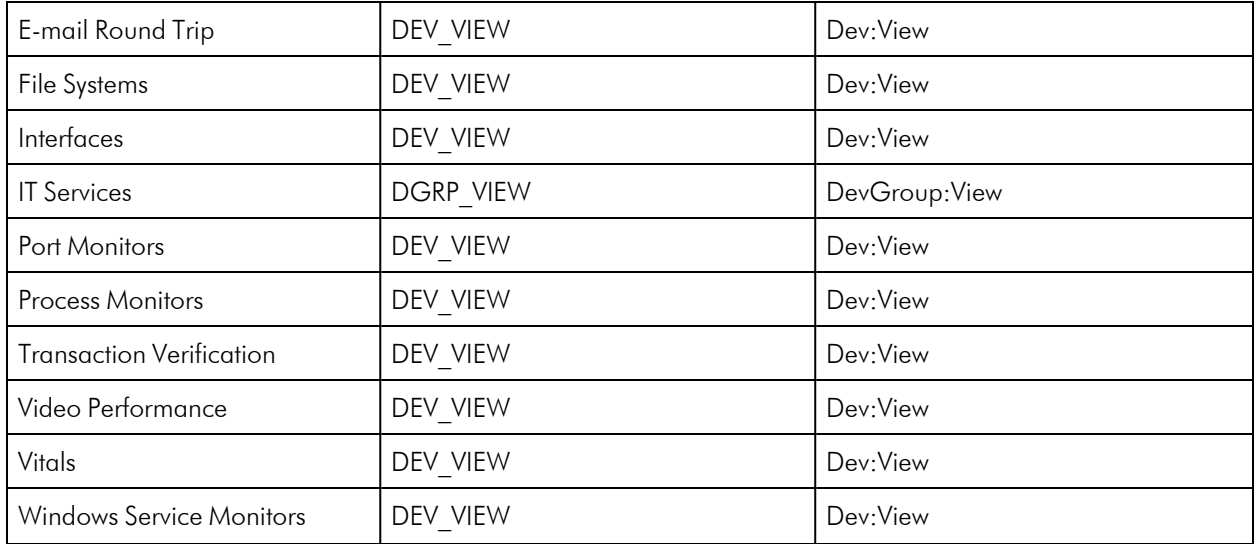

The Leaderboard/Top-N widget can be configured to display in one of the following formats:

#### <sup>l</sup> *Pie Chart*

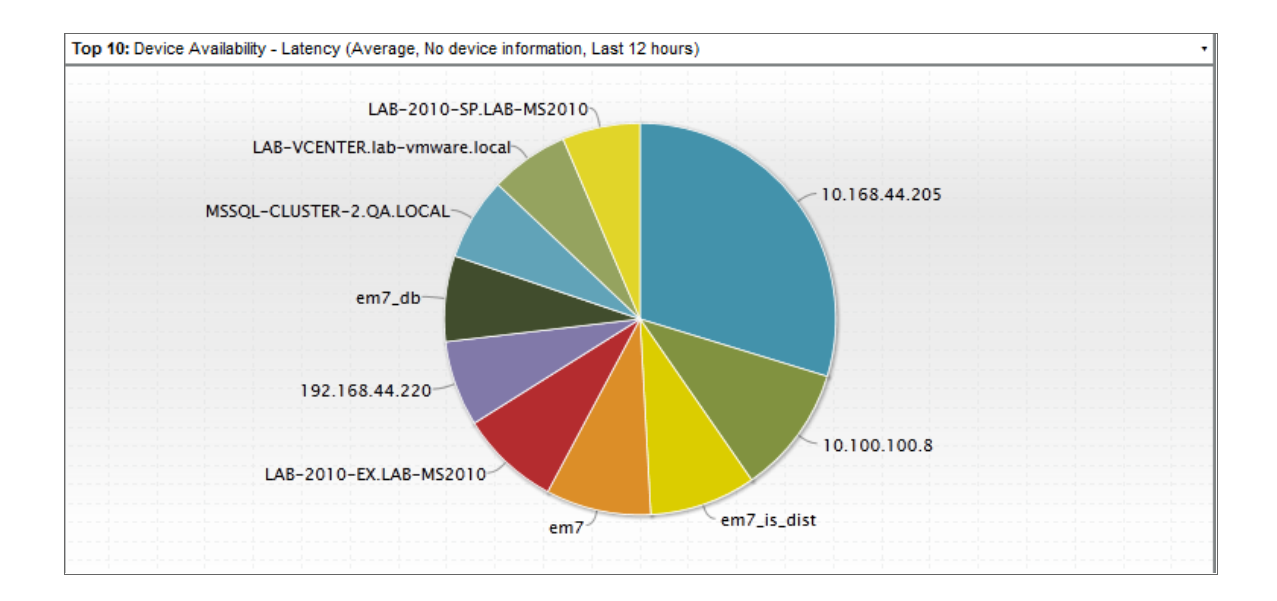

#### <sup>l</sup> *Column graph*

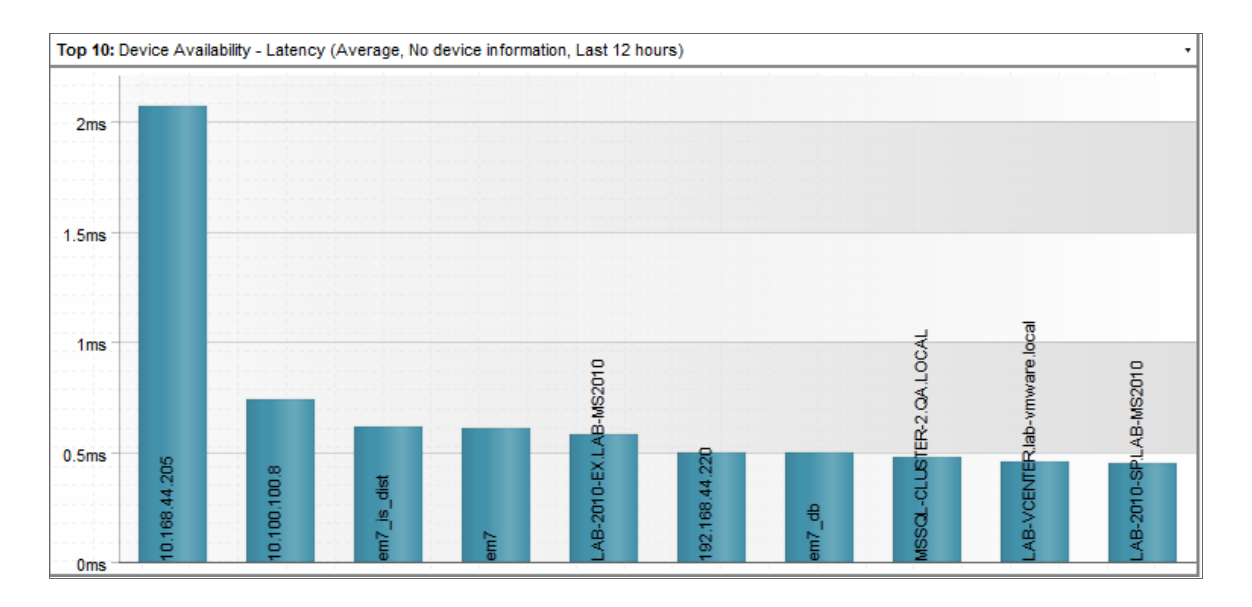

#### <sup>l</sup> *Horizontal Bar graph*

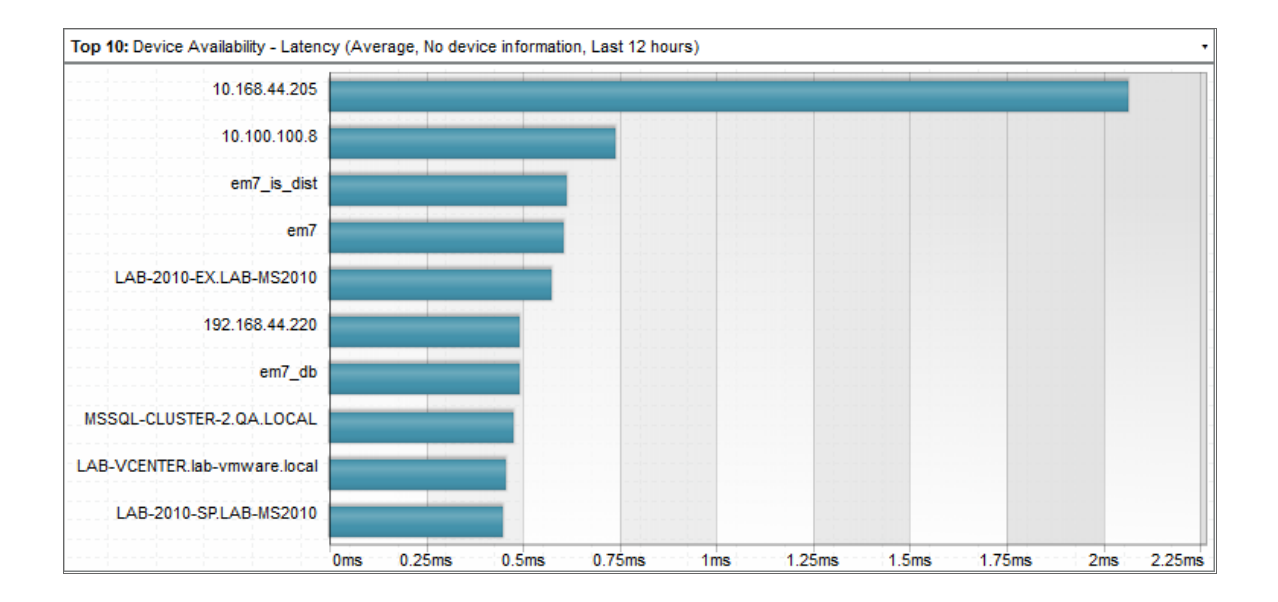

#### <sup>l</sup> *Radar chart*

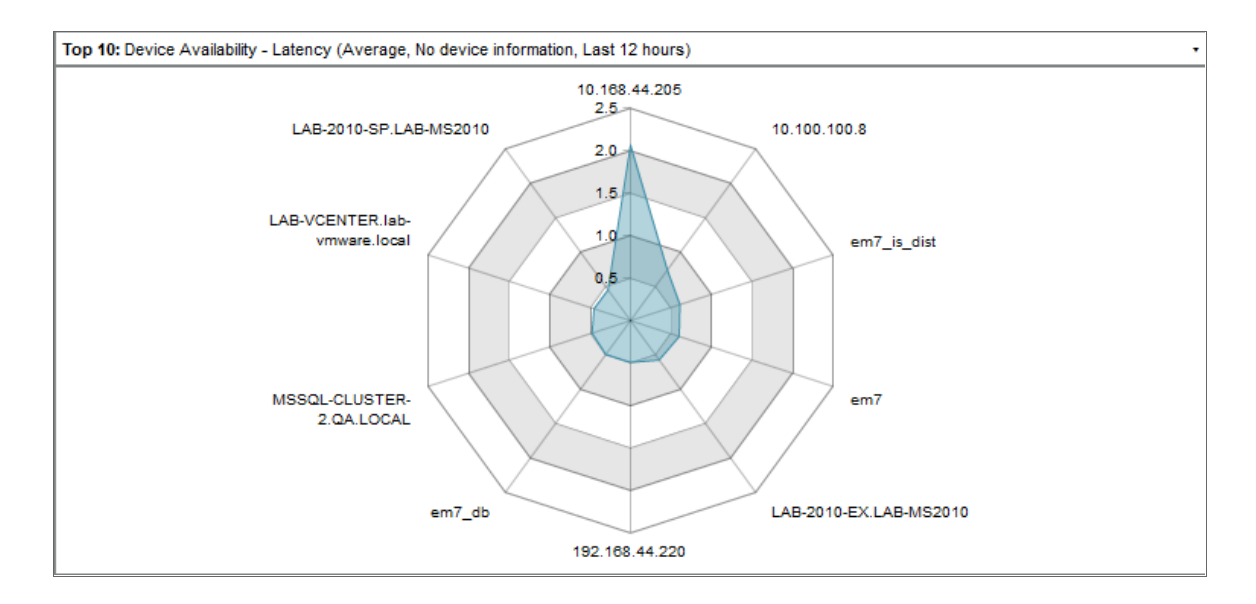

#### <sup>l</sup> *Spreadsheet*

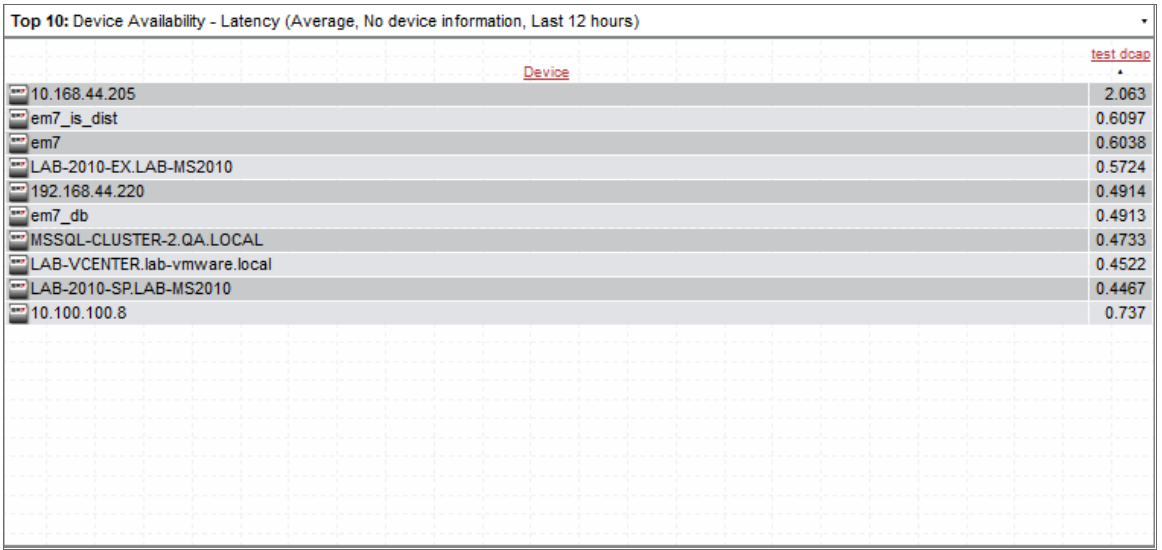

#### <sup>l</sup> *Scoreboard*

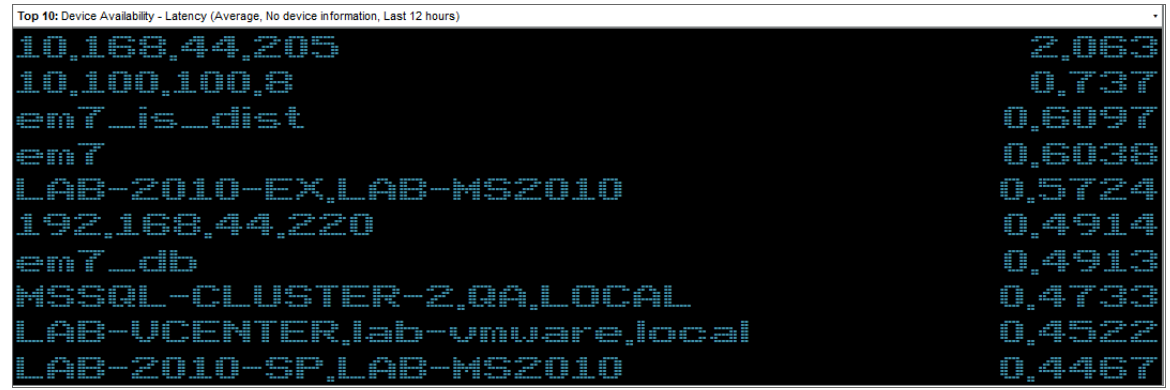

Depending on the configuration of the widget, selecting a metric performs one of the following actions:

- The Device Performance page will open in a separate window with the graph for the selected metric displayed.
- Your selection will define what is displayed in other widgets in the dashboard. You can select multiple elements by holding down the [Ctrl] key (or [Command] on Apple computers).
- A custom URL will open in a separate window.
- No action will be performed.

## <span id="page-32-0"></span>Custom > Tools > (base) Context Iframe Content

The Context Iframe Content widget accepts a URL as input and then displays the page specified by the URL. The URL can include device variables that are populated by the device context, such as when you select a device in another widget.

#### <span id="page-33-0"></span>Configuring the Context Iframe Content Widget

To configure the Context Iframe Content widget, supply a value in the following field:

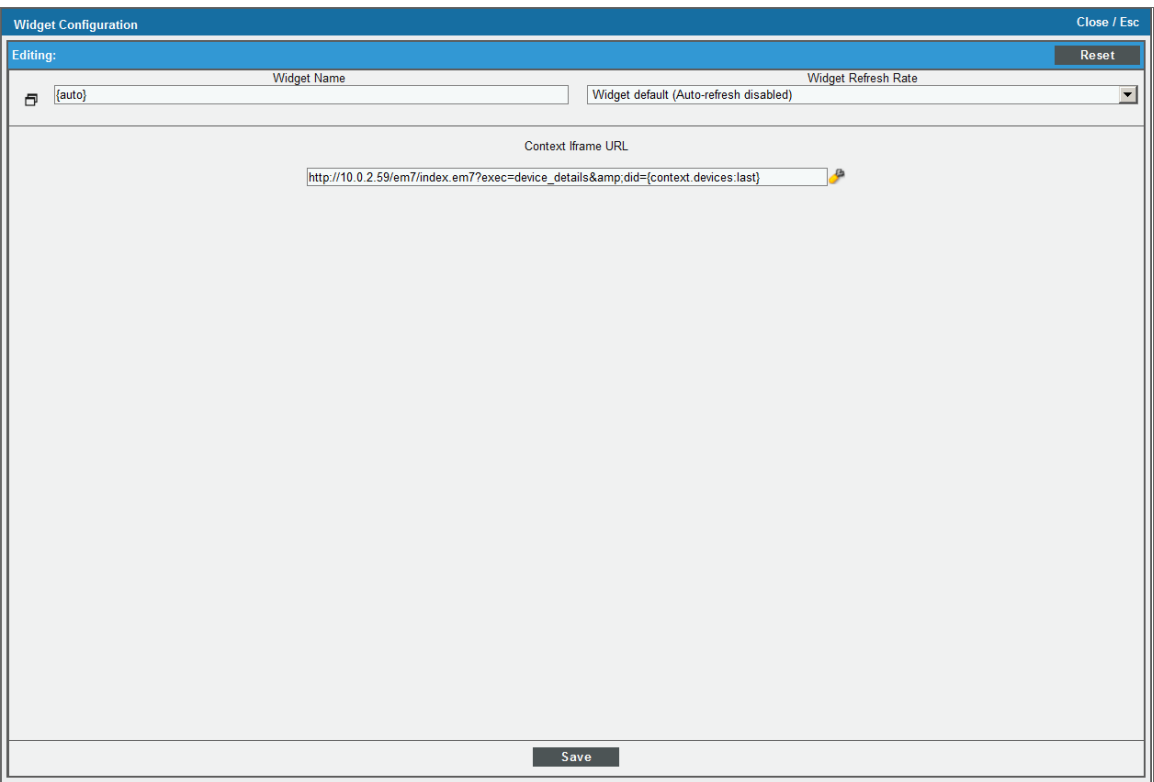

- **.** Context Iframe URL. Enter the URL to display in the Iframe widget.
	- <sup>o</sup> You can enter a relative or absolute URL.
	- <sup>o</sup> You can use HTTP or HTTPS.
	- <sup>o</sup> You can include variables that specify attributes of a device, interface, IT service, or organization selected in another widget.

Click the wrench icon ( ) in the *Context Iframe URL* field to open the field in a larger window. This window includes a Token Builder that enables you to build variables into the URL. When you select a series of tokens in the Token Builder pane, the corresponding variables are inserted into the URL.

Variables in the *Context Iframe URL* field are specified in the following format:

{context.<entity type>.<entity index>.<attribute>} The following are valid entity type values for variables:

- **· deviceObjects**. Contains attributes associated with the devices selected in another widget.
- **· interfaceObjects**. Contains attributes associated with the interfaces selected in another widget.
- **organizationObjects**. Contains attributes associated with the organizations selected in another widget.
- **serviceObjects**. Contains attributes associated with the organizations selected in another widget.

The following are valid values for specifying an entity index in variables:

- **first**. The attribute used to populate the variable will be from the first entity a user selected in another widget.
- last. The attribute used to populate the variable will be from the last entity a user selected in another widget.
- An integer value that specifies an index in the list of selected devices.

For example, to use an attribute from the last device selected by the user in another widget, you would use the following variable, substituting the attribute name where indicated:

#### {context.deviceObjects.last.<attribute>}

The attributes that are available for devices, interfaces, IT services, and organizations are the same as the non-list attributes available for the equivalent ScienceLogic API resource. For example, the attributes available for devices are the same as the attributes for a /device resource in the API. Non-list attributes are attributes that have single assigned value; for example, the child\_devices attribute for devices cannot be used as it is a list that can include multiple values.

The following are the most commonly used device attributes:

- *id*. The numeric ID of the device.
- **hostname**. The hostname of the device discovered via hostname discovery.
- **.** ip. The IP address SL1 uses to communicate with the device.
- **parame**. The name of the device.
- **organization**. The organization of the device. If you use this attribute, you must specify the organization attribute that you want to use. If you use this attribute, you must use the following variable syntax:

{context.deviceObjects.<entity index>.organization.<organization attribute>}

• Any Base or Extended Custom Attributes that have been added to your SL1 system.

The following are the most commonly used interface attributes:

**device**. The device with which the interface is associated. If you use this attribute, you must specify the device attribute that you want to use. If you use this attribute, you must use the following variable syntax:

{context.interfaceObjects.<entity index>.device.<device attribute>}

**• organization**. The organization with which the interface is associated. If you use this attribute, you must specify the organization attribute that you want to use. If you use this attribute, you must use the following variable syntax:

{context.interfaceObjects.<entity index>.organization.<organization attribute>}

- **ifIndex**. The SNMP index associated with the interface.
- **ifDescr**. The description of the interface.
- **e alias**. The alias of the interface.
- *name*. The name of the interface.

The following are the most commonly used IT service attributes:

- **.** service id. The numeric ID of the IT service.
- **.** service name. The name of the IT service.

The following are the most commonly used organization attributes:

- **company**. The name of the organization.
- **billing\_id**. The billing ID of the organization.
- **crm** id. The CRM ID of the organization.

For example, suppose you want to display the Device Properties page for the last selected device. In our test system, the URL for the Device Properties page for the device with a device ID of "201" is:

```
http://10.0.2.59/em7/index.em7?exec=device_details&did=201
```
We could then edit this URL to specify that instead of the device with the device ID 201, we want to display the Device Properties page for the last selected device. We would specify the following:

```
http://10.0.2.59/em7/index.em7?exec=device details&did=
{context.deviceObjects.last.id}
```
#### <span id="page-35-0"></span>Viewing the Context Iframe Content Widget

If you specified that you want to view the Device Properties page for the last selected device, the Context Iframe Content widget might look like this:

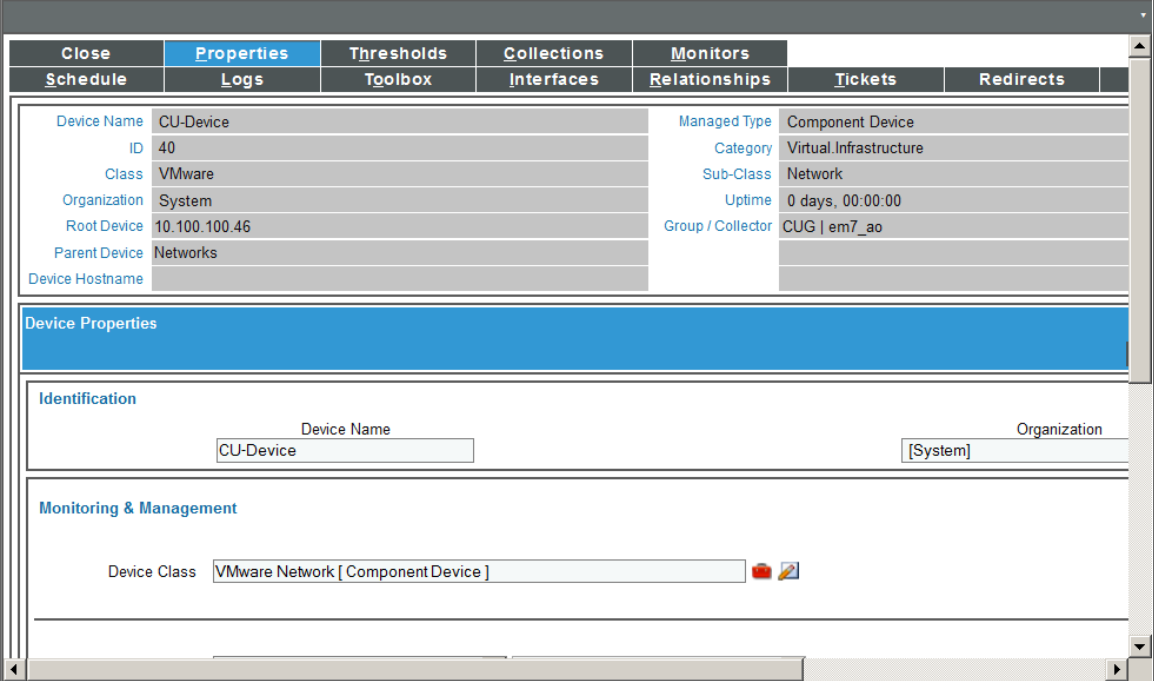

## **Chapter**

# **5**

## <span id="page-36-0"></span>**Embedding Content from SL1 in Another Web Page**

#### **Overview**

This chapter describes how to embed content from SL1 in another web page. It includes the following topics:

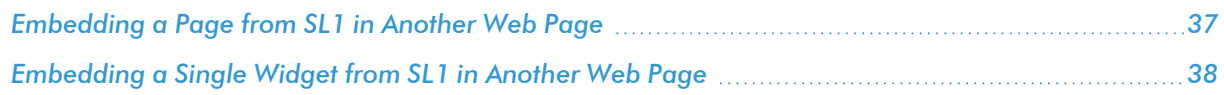

#### <span id="page-36-1"></span>Embedding a Page from SL1 in Another Web Page

The web interface provided by Administration Portals, Database Servers, and All-In-One Appliances supports HTTP authentication. HTTP authentication allows you to embed pages from the user interface in an external web portal.

NOTE: The examples in this section use secure HTTPS. HTTP authentication can also be used with unsecure HTTP.

To access an SL1 page using HTTP authentication, perform the following:

- 1. Login to the Administration Portals, Database Servers, and All-In-One Appliances. Navigate to the page you want to embed in the external web page.
- 2. Copy the URL of the page. For example, suppose you wanted to access a dashboard using HTTP authentication. The URL for a dashboard in SL1 looks like this:

https://ip-address-of-appliance/em7/index.em7?exec=dashboards&dash\_id=X

Where the "X" at the end of the URL is the ID for the dashboard.

3. Append "&use http  $a$ uth=1" to the end of the URL. For example, to request dashboard ID 1 using HTTP authentication, you would use the following URL and supply a username and password in the request:

```
https://ip-address-of-appliance/em7/index.em7?exec=dashboards&dash_id=1&use_
http_auth=1
```
4. Several pages in SL1 allow you to hide the header bar and left NavBar. If you hide the header bar or the left NavBar on a page, the URL will change to reflect your choice and can be used to request the page without the header bar and/or the left NavBar.

For example, if you hide the header bar for a dashboard by selecting the up arrow button:

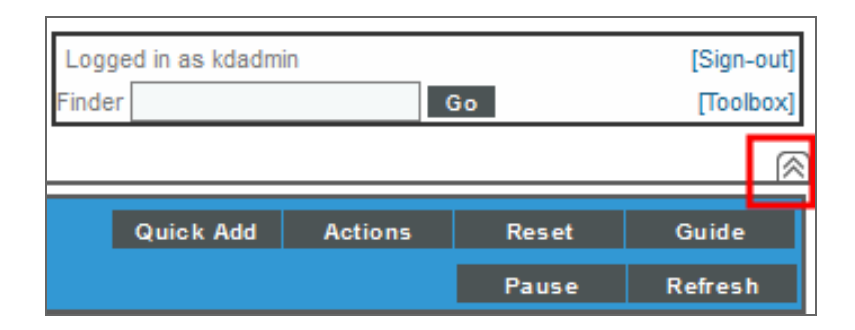

#### The URL changes to:

```
https://ip-address-of-appliance/em7/index.em7?exec=dashboards&dash_
id=X#em7_mainnav=hide
```
Where "X" is the ID for the dashboard.

5. To request dashboard ID 1 without the header bar using HTTP authentication, you would use the following URL and supply a username and password in the request:

```
https://ip-address-of-appliance/em7/index.em7?exec=dashboards&dash_
id=1&use_http_auth=1#em7_mainnav=hide
```
- 6. To you use the URL of the SL1 page in an HTTP request from an external web page:
	- The URL query string for the SL1 page must include the option "use  $\mu$ http  $\alpha$ uth=1".
	- You must pass an SL1 username and password using the standard HTTP authentication mechanism.

## <span id="page-37-0"></span>Embedding a Single Widget from SL1 in Another Web Page

SL1 allows you to embed a single widget from a dashboard in an external web page and use HTTP authentication to dynamically update the data in the widget.

To include a single widget in an external web page:

1. In the SL1 user interface, go to the Classic Dashboards page (Dashboards > Classic Dashboards). Create a dashboard and configure the widget you want to export, and select any necessary contextual items, so that the widget includes the data you want to display. For details on creating a dashboard and configuring widgets, see the manual *Dashboards*.

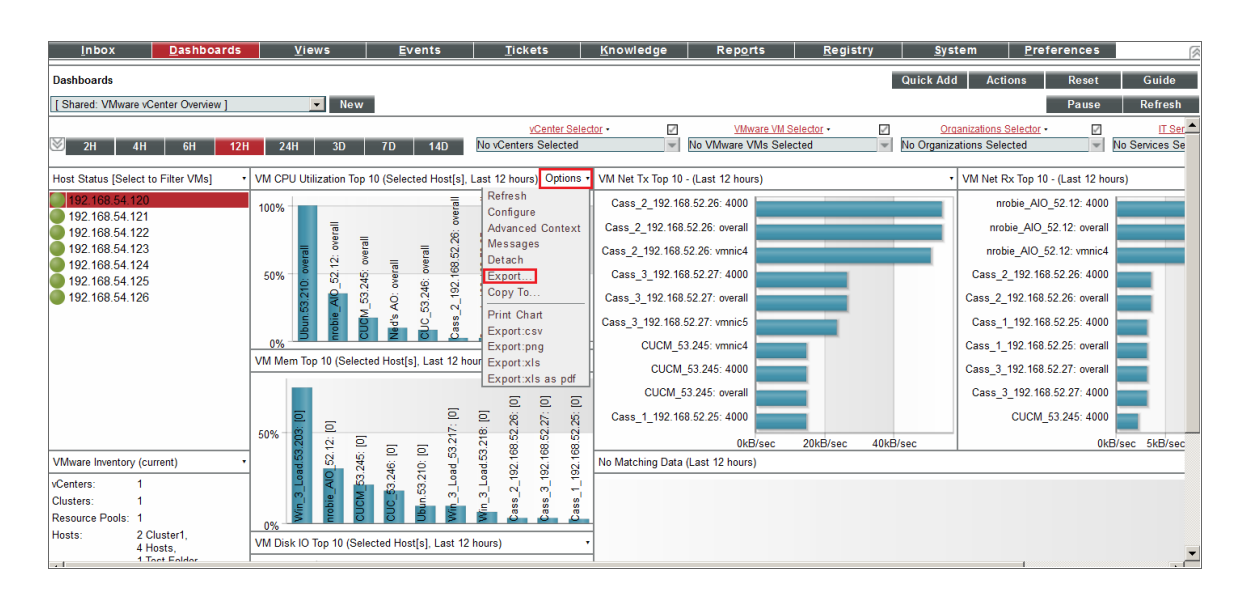

2. Find the widget you want to export. Select the *Options* menu for the widget. Select *Export*.

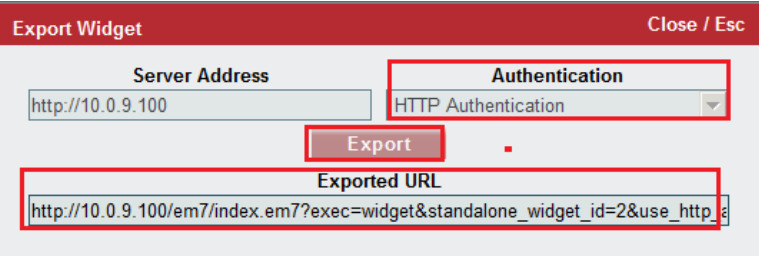

- 3. In the Export Widget modal page:
	- <sup>l</sup> *Authentication*. Select *HTTP Authentication*.
	- **Export**. Select this button.
	- **Exported URL**. Copy this URL. This URL is unique for this widget, populated with the specified data and with the specified context selected.
- 4. To you use the URL of the widget in an HTTP request from an external web page, you must pass an SL1 username and password using the standard HTTP authentication mechanism.

#### © 2003 - 2021, ScienceLogic, Inc.

#### All rights reserved.

#### LIMITATION OF LIABILITY AND GENERAL DISCLAIMER

ALL INFORMATION AVAILABLE IN THIS GUIDE IS PROVIDED "AS IS," WITHOUT WARRANTY OF ANY KIND, EITHER EXPRESS OR IMPLIED. SCIENCELOGIC™ AND ITS SUPPLIERS DISCLAIM ALL WARRANTIES, EXPRESS OR IMPLIED, INCLUDING, BUT NOT LIMITED TO, THE IMPLIED WARRANTIES OF MERCHANTABILITY, FITNESS FOR A PARTICULAR PURPOSE OR NON-INFRINGEMENT.

Although ScienceLogic™ has attempted to provide accurate information on this Site, information on this Site may contain inadvertent technical inaccuracies or typographical errors, and ScienceLogic™ assumes no responsibility for the accuracy of the information. Information may be changed or updated without notice. ScienceLogic™ may also make improvements and / or changes in the products or services described in this Site at any time without notice.

#### Copyrights and Trademarks

ScienceLogic, the ScienceLogic logo, and EM7 are trademarks of ScienceLogic, Inc. in the United States, other countries, or both.

Below is a list of trademarks and service marks that should be credited to ScienceLogic, Inc. The ® and ™ symbols reflect the trademark registration status in the U.S. Patent and Trademark Office and may not be appropriate for materials to be distributed outside the United States.

- ScienceLogic™
- EM7<sup>™</sup> and em7™
- Simplify IT™
- Dynamic Application™
- Relational Infrastructure Management™

The absence of a product or service name, slogan or logo from this list does not constitute a waiver of ScienceLogic's trademark or other intellectual property rights concerning that name, slogan, or logo.

Please note that laws concerning use of trademarks or product names vary by country. Always consult a local attorney for additional guidance.

#### **Other**

If any provision of this agreement shall be unlawful, void, or for any reason unenforceable, then that provision shall be deemed severable from this agreement and shall not affect the validity and enforceability of any remaining provisions. This is the entire agreement between the parties relating to the matters contained herein.

In the U.S. and other jurisdictions, trademark owners have a duty to police the use of their marks. Therefore, if you become aware of any improper use of ScienceLogic Trademarks, including infringement or counterfeiting by third parties, report them to Science Logic's legal department immediately. Report as much detail as possible about the misuse, including the name of the party, contact information, and copies or photographs of the potential misuse to: legal@sciencelogic.com

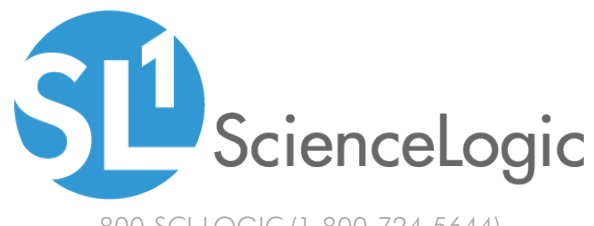

800-SCI-LOGIC (1-800-724-5644)

International: +1-703-354-1010